## **HELP DOCUMENTATION FOR MAKING ONLINE PAYMENT OF COURT FEES IN E-FILING OF CASES BEFORE THE HIGH COURT OF TRIPURA**

- 1) Please visit the e-Grass Portal [\(https://www.egras.tripura.gov.in](https://www.egras.tripura.gov.in/)**)** from any web browser like Google Chrome, Mozilla Firefox etc.
- 2) The e-Grass home page will look like this –

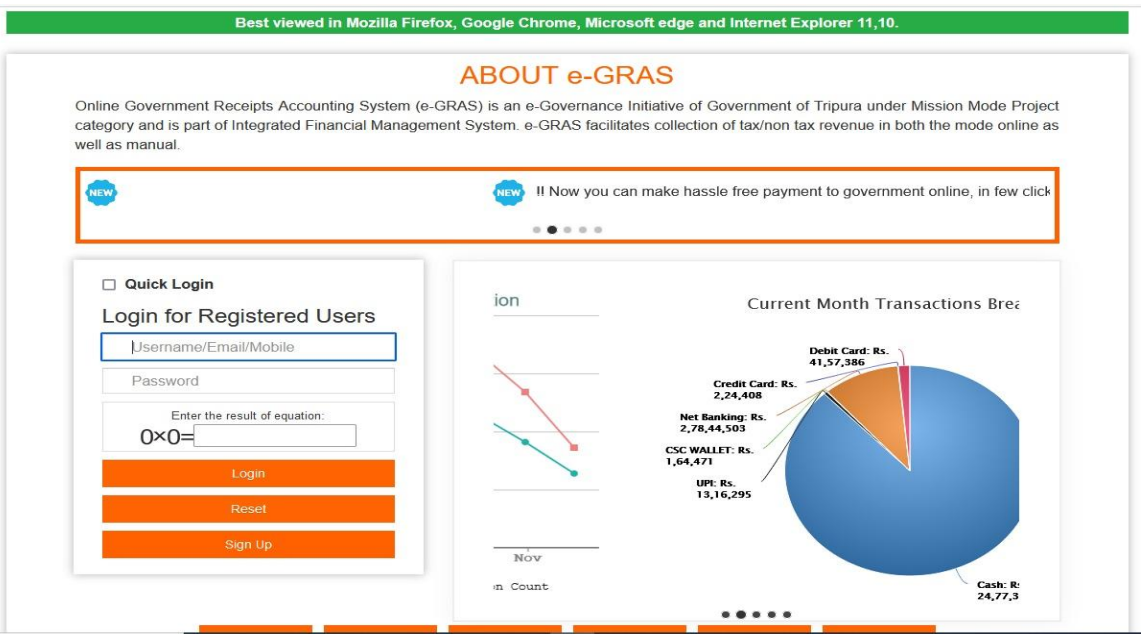

- 3) Click on the "**Quick Login**" option to login as a GUEST USER.
- 4) Now, click on the "**Other Department**" button of the webpage.
- 5) It will provide another option "**Choose Department**".
- 6) The next screen that will be displayed will look like the below image.

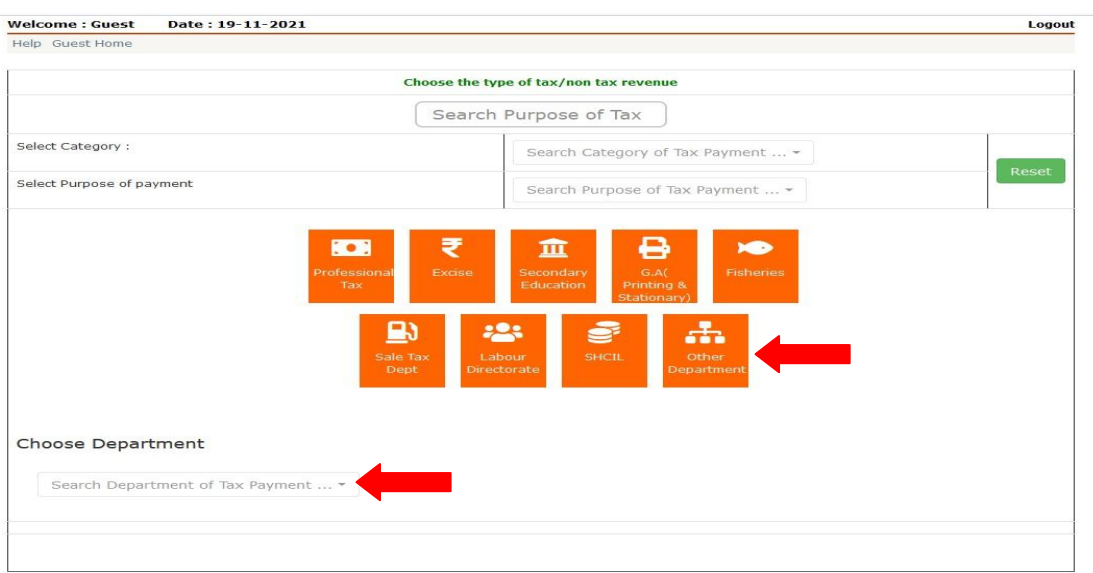

- 7) If you are paying Court Fees for e-Filing of a case before the High Court of Tripura, please choose Department as "**High Court of Tripura – HCT**". For District Judiciary of Tripura, choose Department as "**Law (Legal Affairs) – LEG**".
- 8) After the selection of Choose Department another drop down menu will appear as **"Choose Major Head"**.
- 9) From the drop down menu i.e. "Choose Major Head", please select the Head of Account i.e. "**Other Administrative Services**".
- 10) Screenshot is shown below –

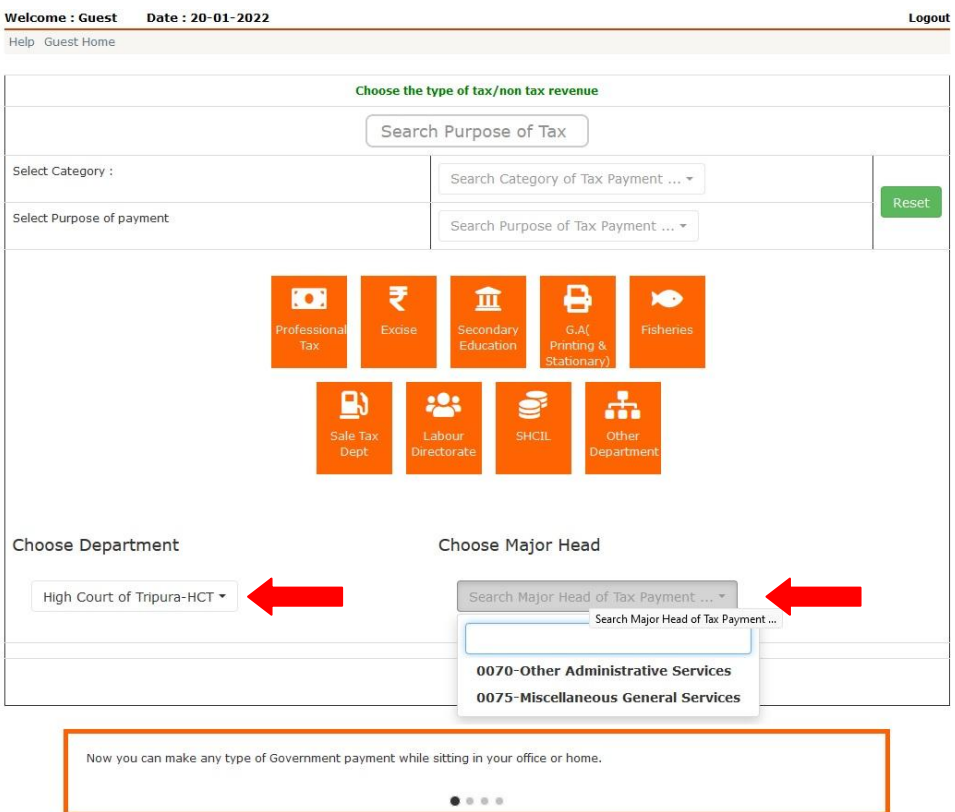

- 11) On selection of Major Head another drop down menu will appear as "Choose Budget Head / Purpose".
- 12) From the drop down menu of "**Choose Budget Head / Purpose**" select respective head like for Court Fees, select "**0070-01-800-48-50-Other Miscellaneous Receipts**". Screenshots are shown below –

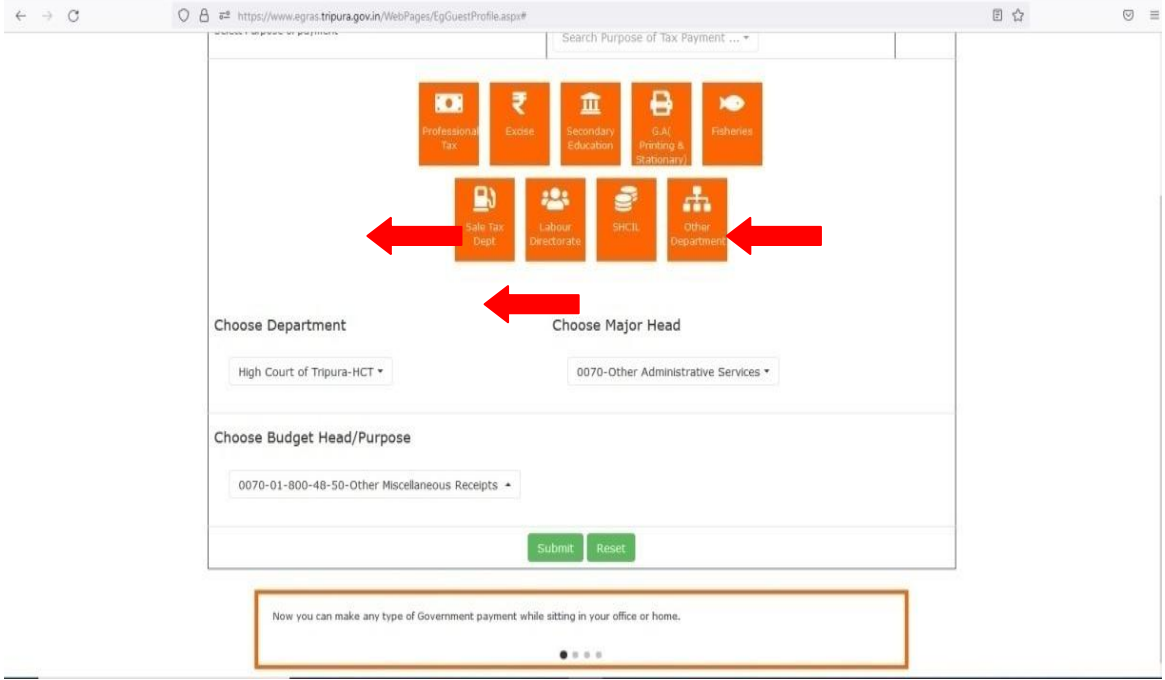

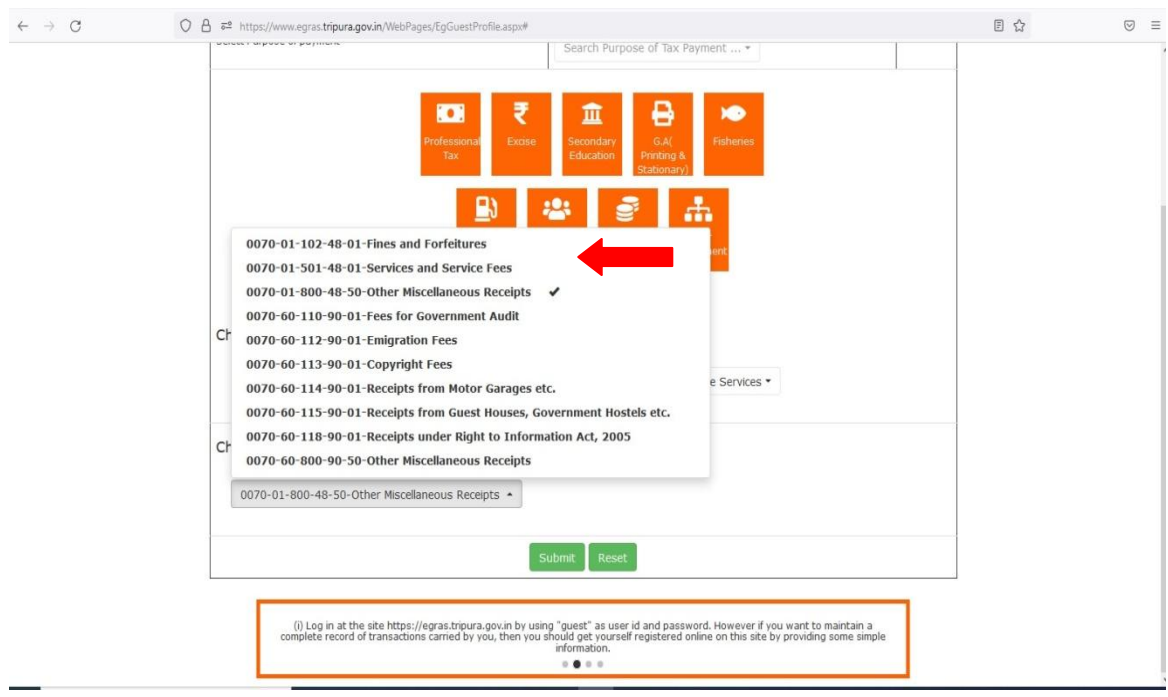

- 13) Then click on "Submit" button.
- 14) After clicking "Submit" button it will re-direct you to the "Payee Details" page.
- 15) Screenshot is shown below –

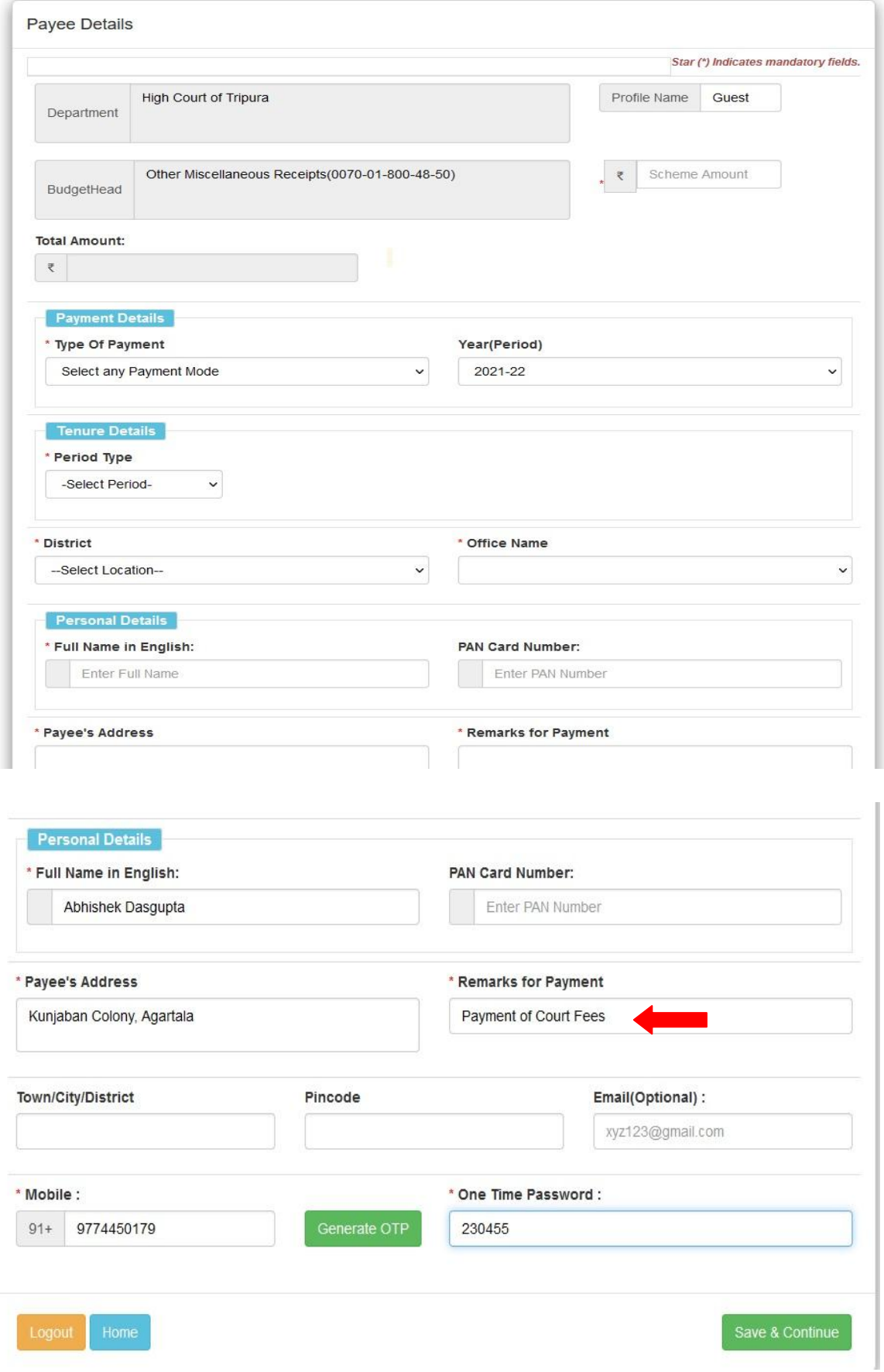

- 16) All the necessary details of the "Payee Details" Page need to be filled up like Type of Payment, Year, Amount, Period Type, District, Office Name, Full Name, Payee Address, Remarks for Payment, Mobile No. etc.
- 17) There are 5 (five) options available in "Type of Payment" drop down menu. You need to select any one. Screenshot is shown below –

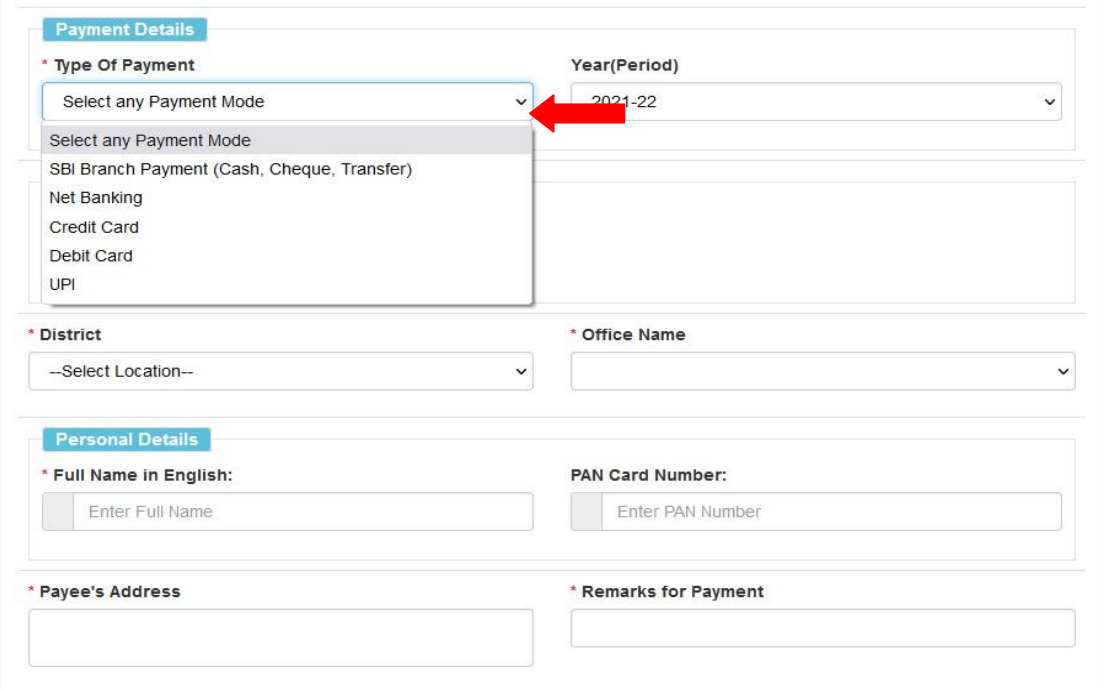

18) In respect of Year (Period), current financial year need to be selected. Screenshot is shown below –

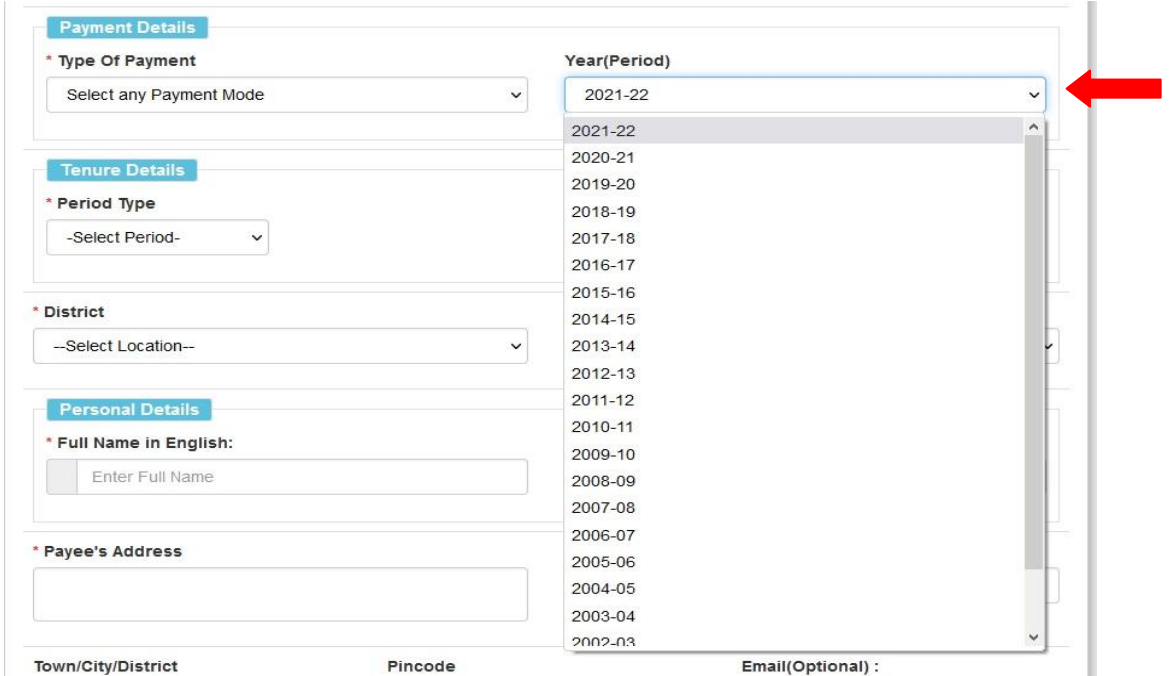

19) Thereafter, Period Type need to be selected as shown below –

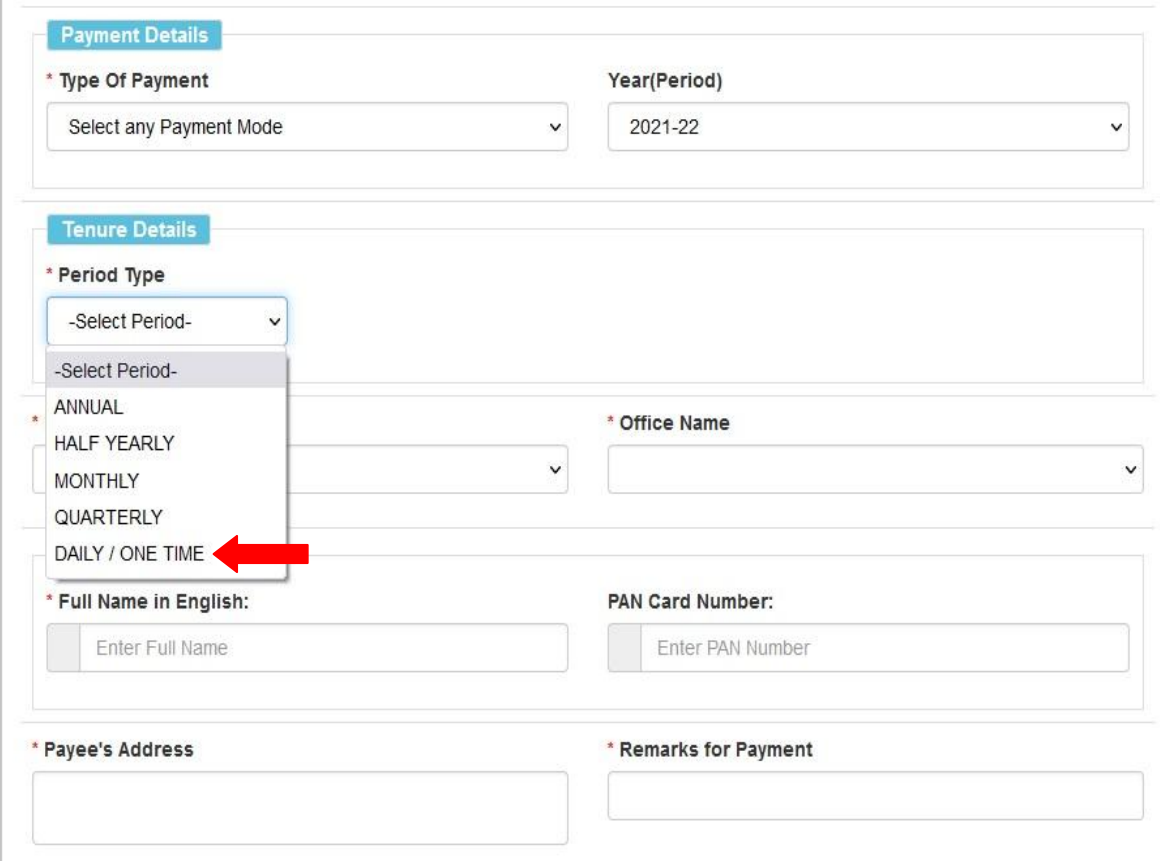

- 20) If the payment is related to Court Fees then "Daily / One Time" option need to be selected.
- 21) Then District Name and Office Name need to be selected. Screenshots are shown below –

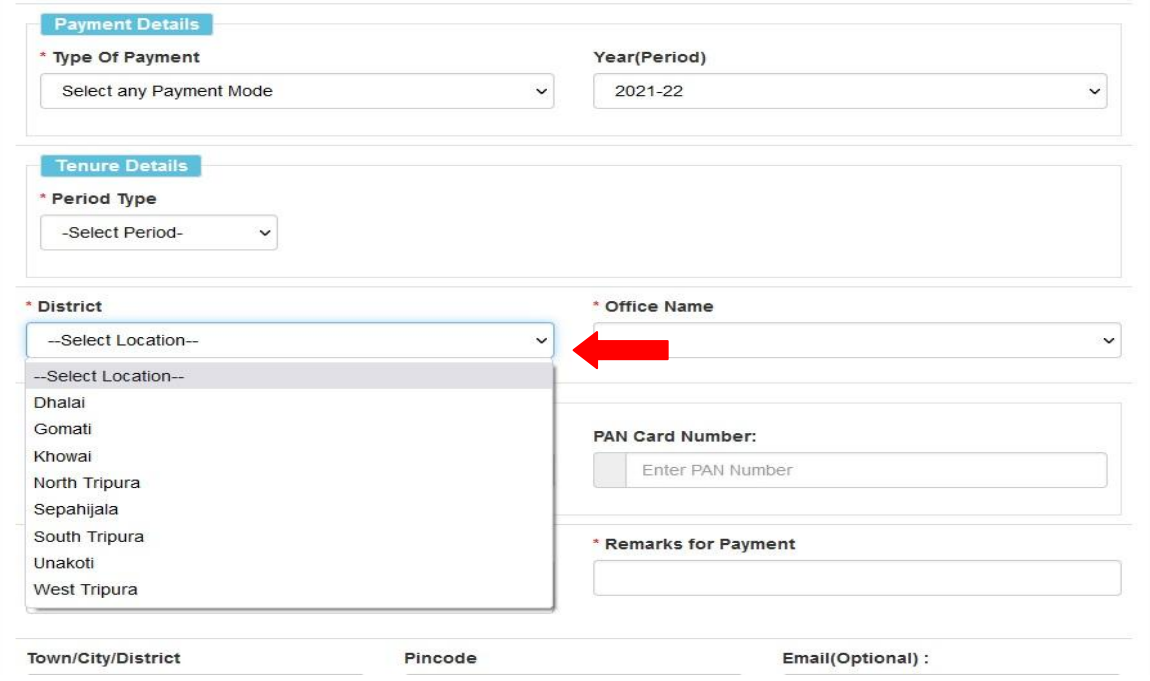

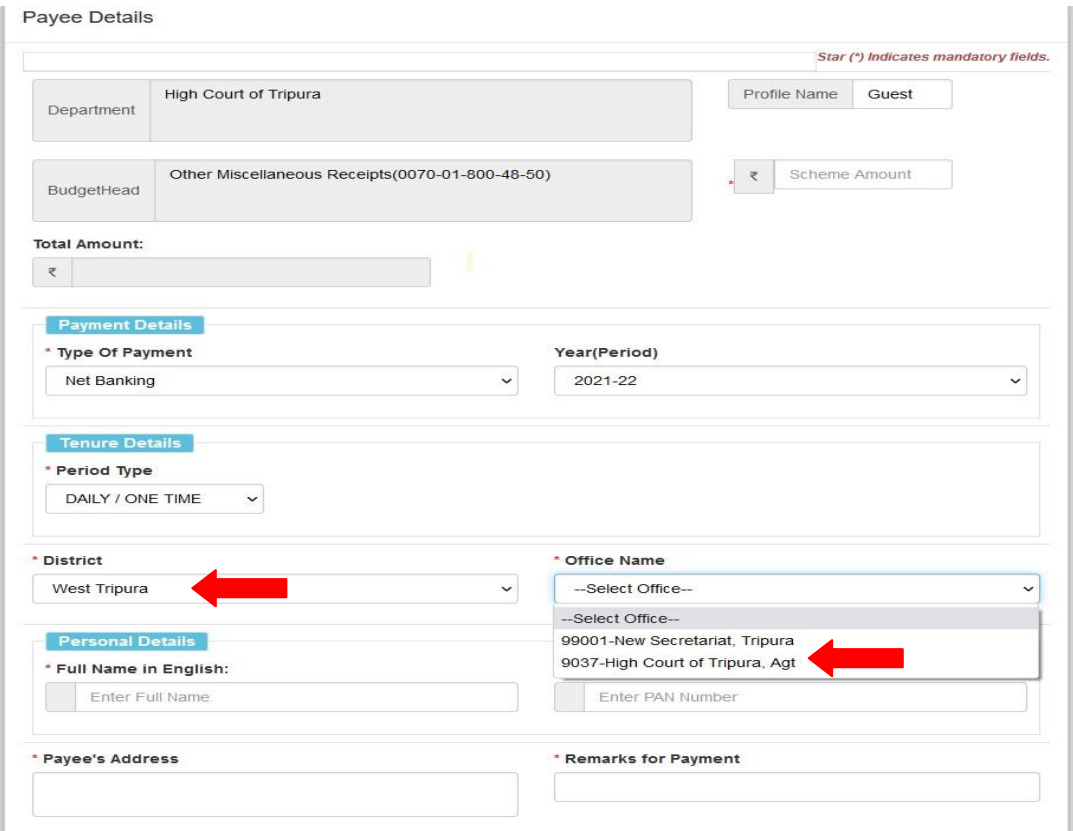

- 22) Then next step is "Payee's Full Name" need to be typed, PAN number is to be given (if available), "Payee's Address need to be given.
- 23) Then in the "Remarks for Payment" option the USER need to type "Payment of Court Fees" if the USER is making the payment for Court Fees.

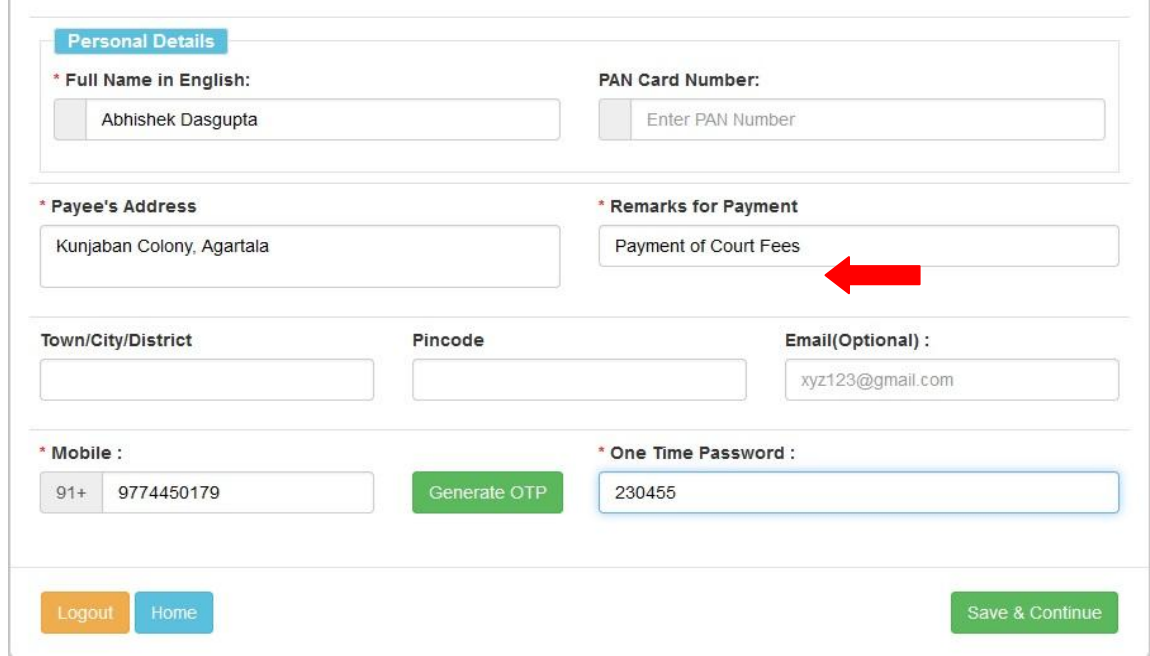

- 24) Thereafter, USER need to type the mobile number in the "Mobile" field.
- 25) After giving the mobile number the user concerned need to generate OTP by clicking on the "Generate OTP" button.
- 26) OTP will be received in the concerned mobile phone of the user and the same OTP need to be typed in the "One Time Password" field which is next to "Generate OTP" button and then need to click on "Save & Continue" button for next operation. Screenshot is respect of the OTP received through SMS is shown below –

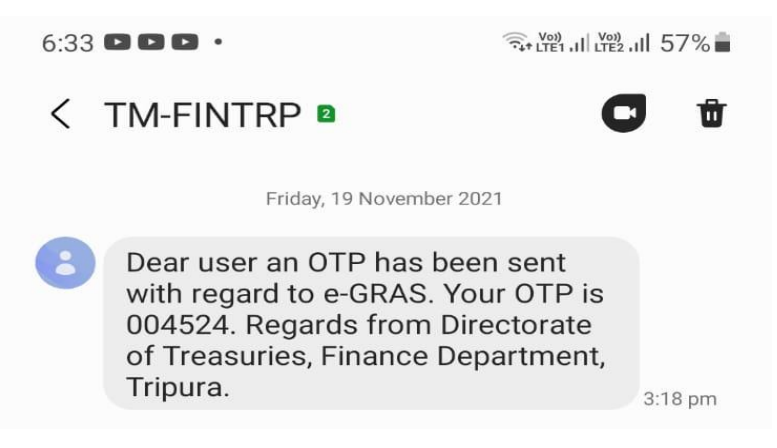

27) On clicking "Save & Continue" button, this screen will appear on the screen -

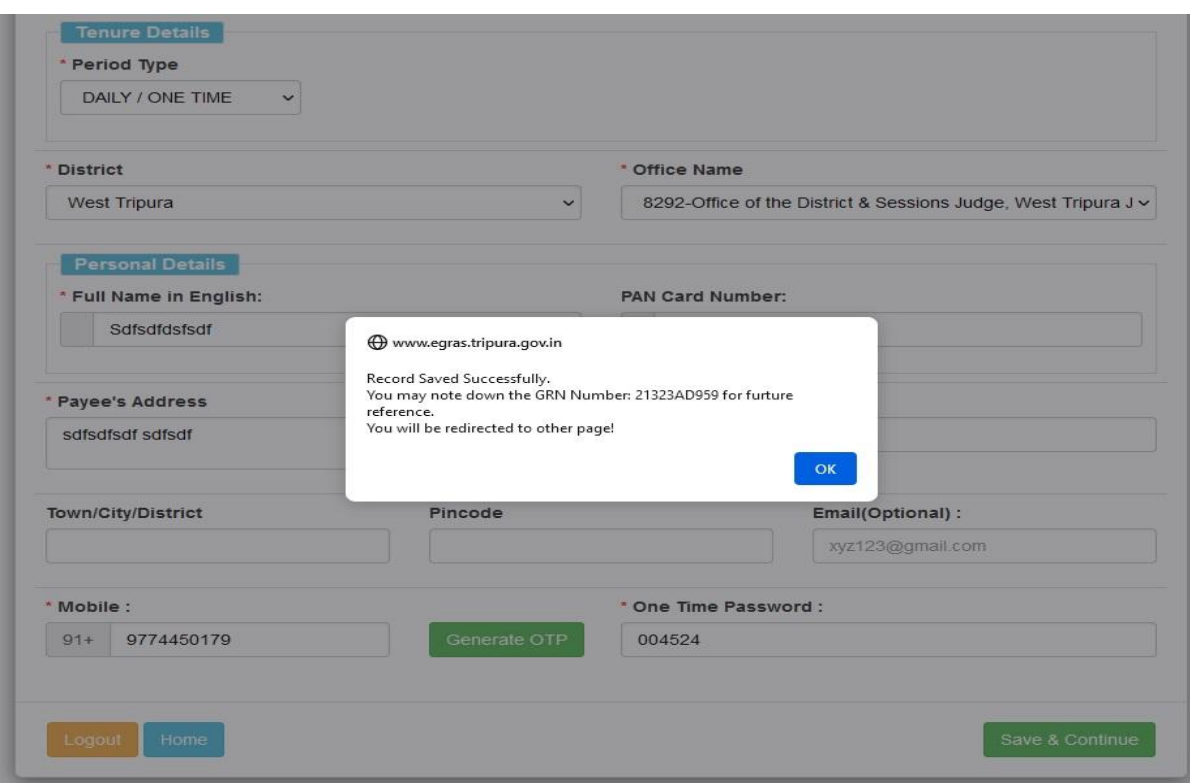

28) Another SMS will be received by the USER in the mobile about the GRN number. Screenshot is shown below –

> Namaskar! Your GRN 21323AD959 has been generated for Rs.2000.00. You can verify your payment at https://www.egras.tripura.gov.in /VerifyPayment.aspx. Regards from Directorate of Treasuries, Finance Department, Tripura. 3:19 pm

- 29) Concerned USER need to note down the GRN Number for future references.
- 30) Then "OK" button need to be clicked.
- 31) After clicking OK button this screen will appear as shown below –

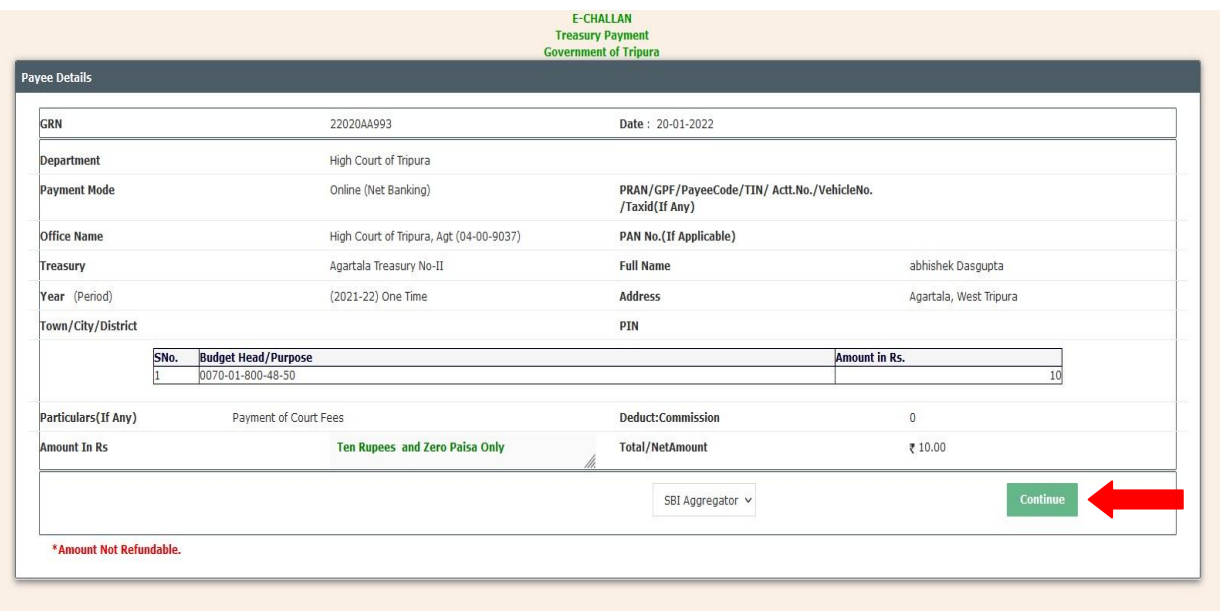

- 32) The above screen is Treasury Payment receipt.
- 33) Now, the USER need to click on the "Continue" button as shown in the above image to make the payment as selected above in the Type of Payment.
- 34) After clicking "Continue" button this screen will appear as shown below –

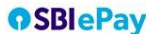

 $\left[\frac{1}{2},\frac{1}{2}\right]$ 

 $L = 0$  $\qquad \qquad \Box$ ♦

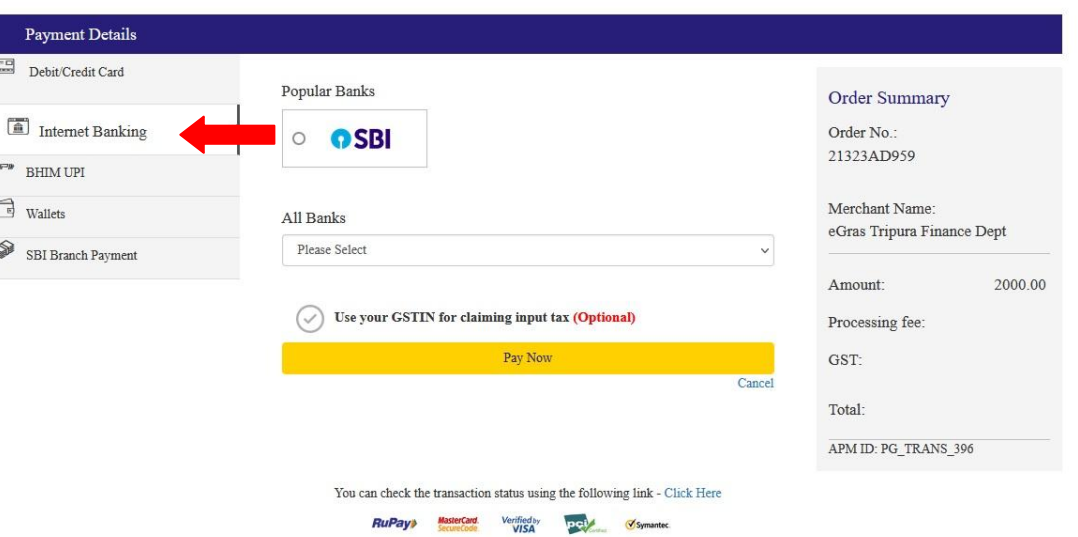

- 35) By using the SBI e-Pay page the concerned USER need to make the payment for their respective GRN number. Payment Type will be selected as default as per the selection of the USER in the Payee Details page.
- 36) After making successful payment take a printout of the receipt or store the payment receipt in a safe location for future transactions. The screenshots related to payment are given below -

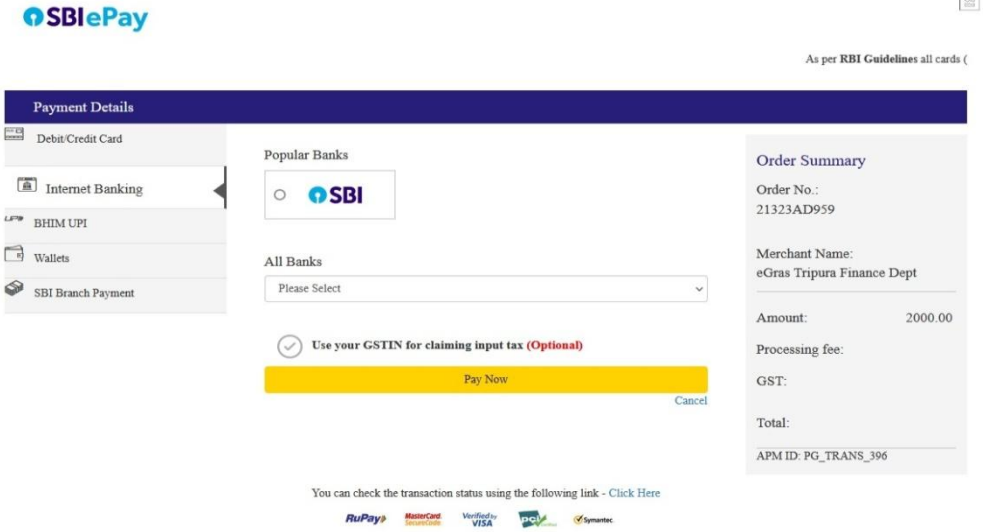

J.

 $\boxed{\frac{C}{100}}$ 

As per RBI Guidelines all cards (

## yono osbi

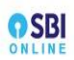

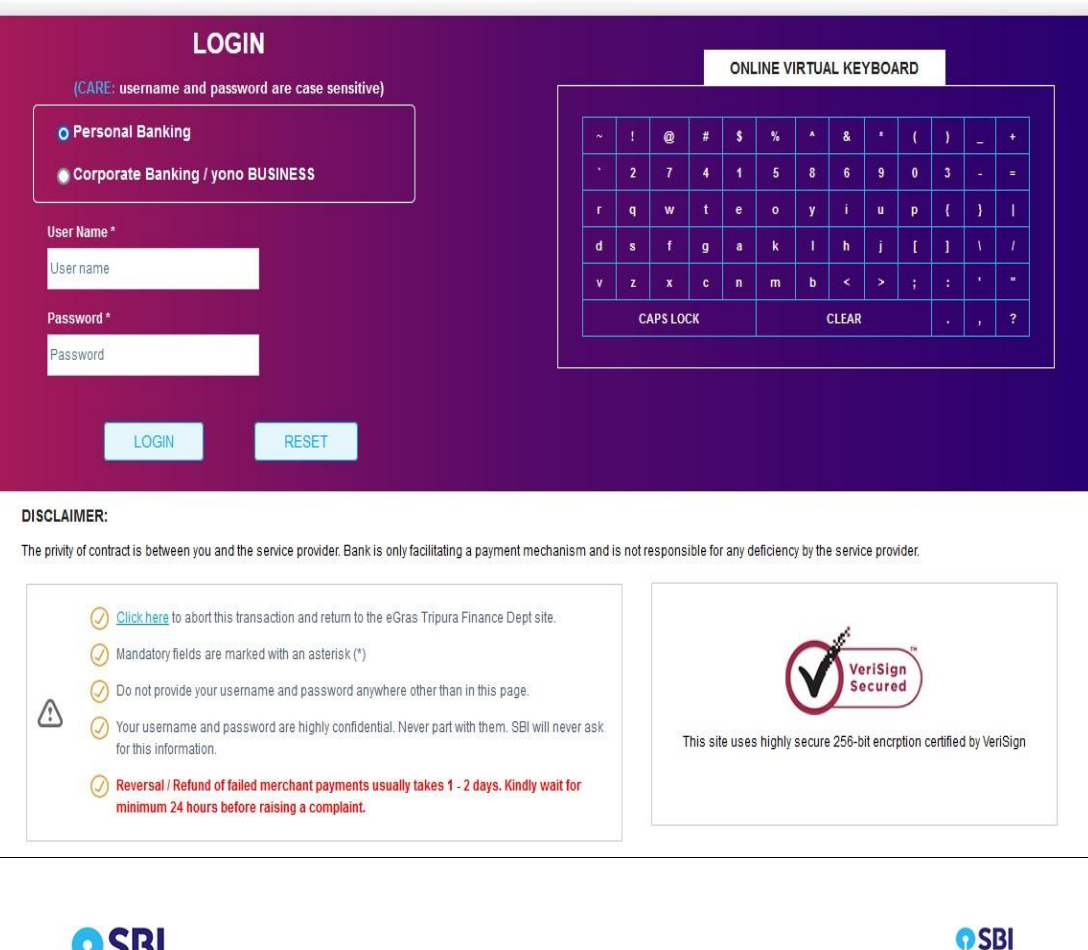

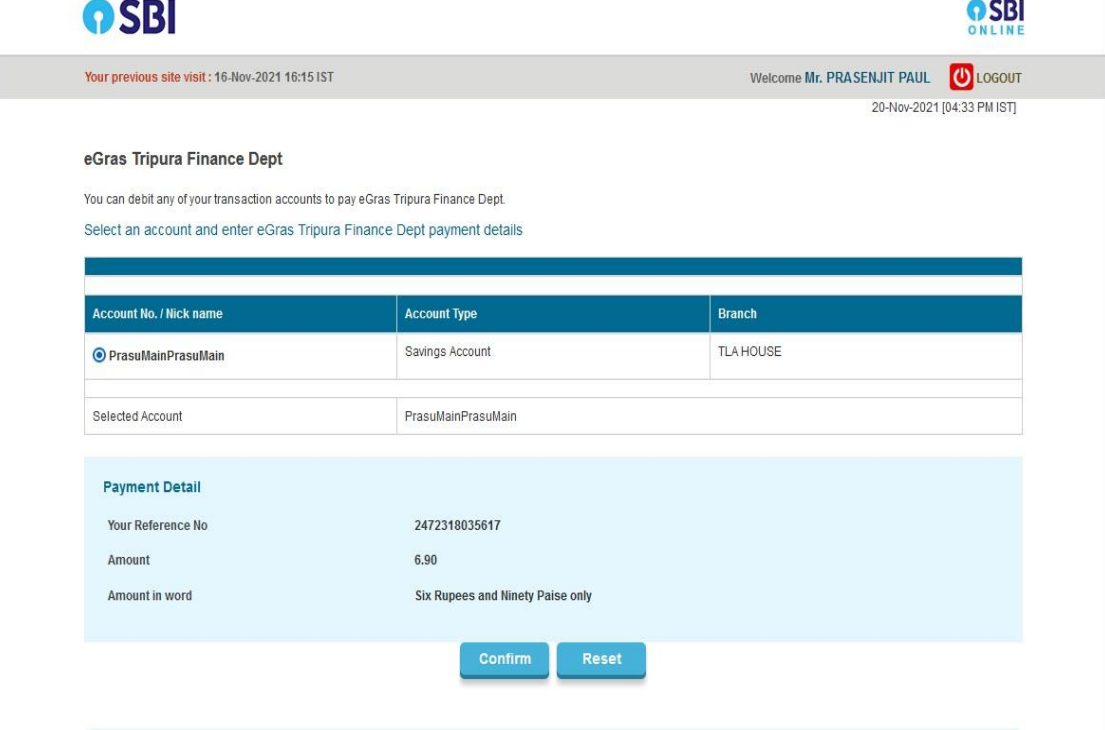

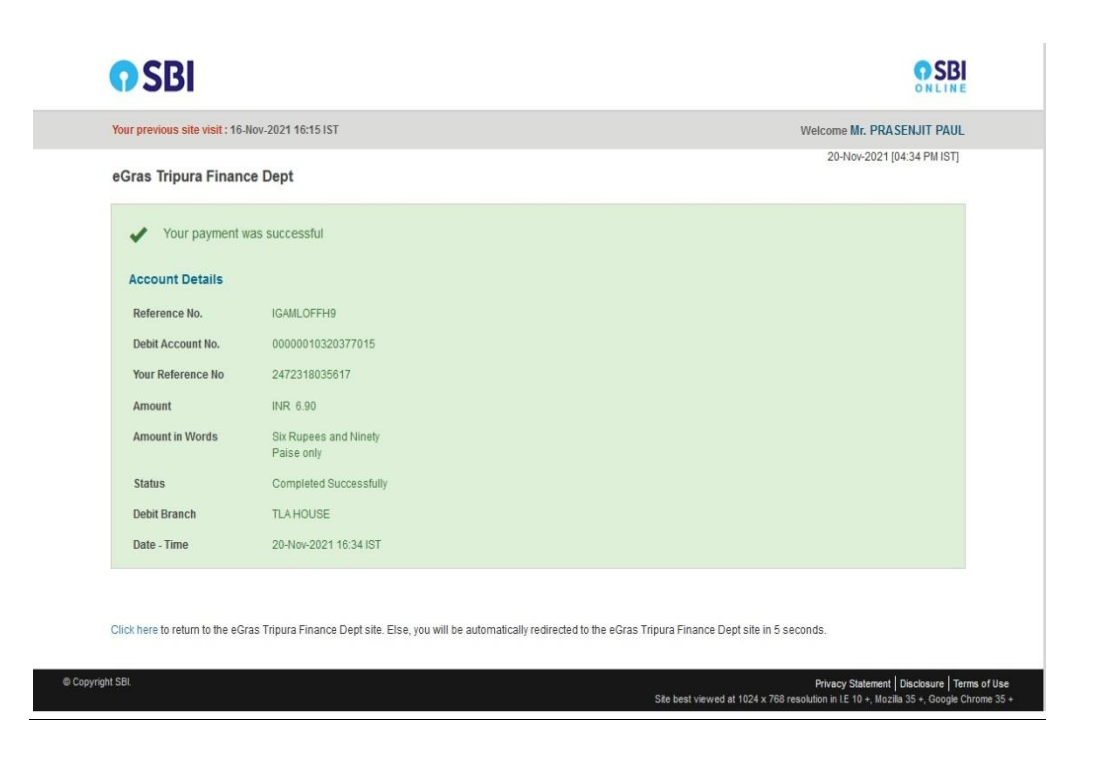

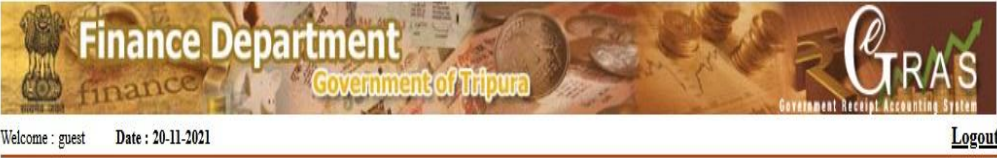

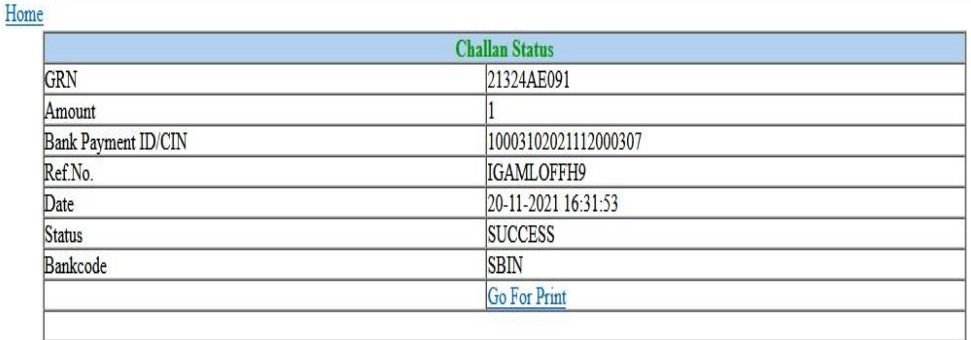

37) The final payment receipt which will be generated after doing the successful payment is shown below –

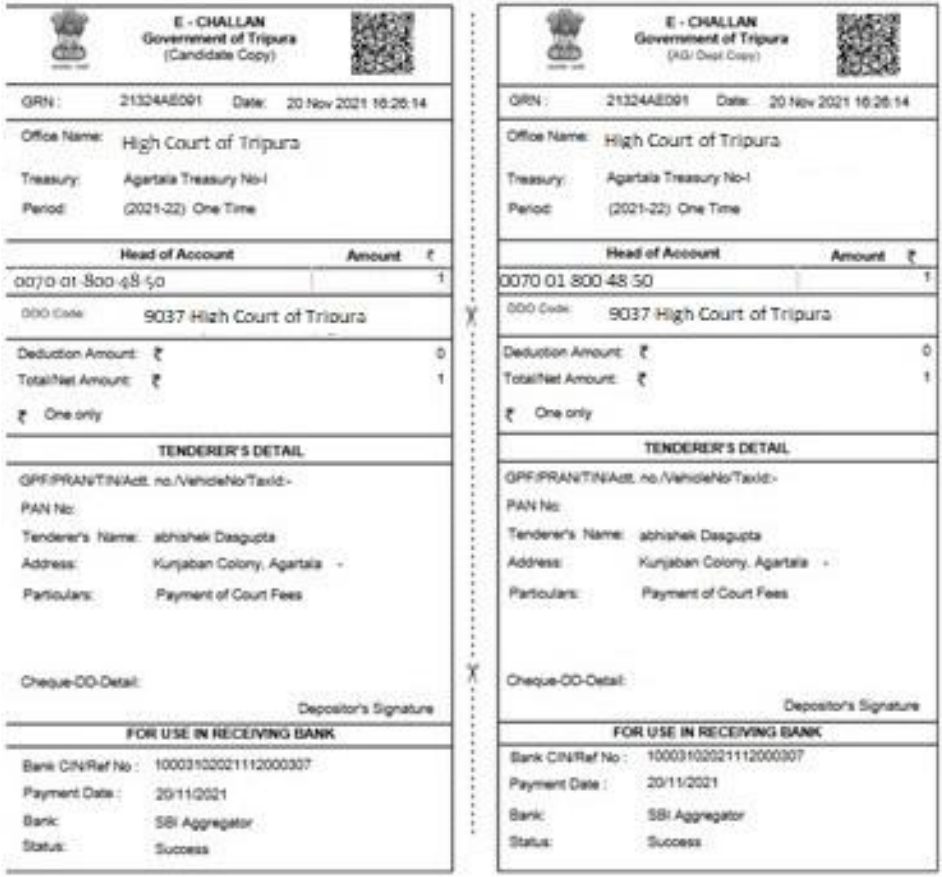

**38)** Now, the E-Challan of Court Fees needs to be uploaded in the e-Filing portal at the time of filing of the case for which the Court Fees have been paid.